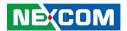

**NEXCOM International Co., Ltd.** 

# **IoT Automation Solutions Business Group Industrial Fanless Computer NISE 4300**

**User Manual** 

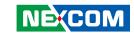

## **C**ONTENTS

#### **Preface**

| Copyright                          | i        |
|------------------------------------|----------|
| Disclaimer                         |          |
|                                    |          |
| Acknowledgements                   |          |
| Regulatory Compliance Statements   |          |
| Declaration of Conformity          | i        |
| RoHS Compliance                    | '        |
| Varranty and RMA                   | ۰۰۰۰۰۰ ۱ |
| afety Information                  | Vİ       |
| nstallation Recommendations        | vi       |
| Safety Precautions                 | i        |
| echnical Support and Assistance    |          |
| Conventions Used in this Manual    |          |
| Global Service Contact Information | X        |
| Package Contents                   |          |
| Ordering Information               |          |
| 3                                  |          |
| Chapter 1: Product Introduction    |          |
| Overview                           |          |
| Key Features                       |          |
| Hardware Specifications            |          |
| Knowing Your NISE 4300             | 4        |
| Front Panel                        |          |
| Rear Panel                         |          |
| Mechanical Dimensions              |          |

### **Chapter 2: Jumpers and Connectors**

| Before You Begin                                       |
|--------------------------------------------------------|
| Precautions                                            |
| Jumper Settings                                        |
| Locations of the Jumpers and Connectors for NISB 43009 |
| NISB 43009                                             |
| Top View9                                              |
| Bottom View10                                          |
| Jumpers                                                |
| LVDS Panel Power Selection11                           |
| Backlight Volume Selection11                           |
| COM1 Port Power Setting12                              |
| COM2 Port Power Setting12                              |
| Connector Pin Definitions                              |
| External I/O Interfaces - Front Panel13                |
| DC Power Input13                                       |
| LAN1 and LAN2 Ports13                                  |
| USB 2.0 Ports14                                        |
| USB 3.0 Ports14                                        |
| DisplayPort15                                          |
| COM1 and COM2 Ports15                                  |
| LED Indicators16                                       |
| Internal Connectors17                                  |
| Debug Connector17                                      |
| LED Connector17                                        |

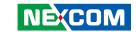

| LVDS Connector                                            | 18                         |
|-----------------------------------------------------------|----------------------------|
| LVDS Connector                                            | 18                         |
| LVDS Inverter Connector                                   | 19                         |
| Front Panel Connector                                     | 19                         |
| Internal USB 2.0 Connector                                | 20                         |
| Touch Screen Connector                                    | 20                         |
| Front USB                                                 | 21                         |
| GPIO Connector                                            | 21                         |
| COM3 Connector (RS232/422/485)                            | 22                         |
| SATA Connector (7-pin and 15-pin)                         | 23                         |
| Battery Connector                                         | 23                         |
| EC Debug                                                  | 24                         |
| Fan Connector                                             | 24                         |
| BIOS FW                                                   | 25                         |
|                                                           |                            |
|                                                           |                            |
| Chapter 3: System Setup                                   |                            |
| Chapter 3: System Setup Removing the Chassis Bottom Cover | 26                         |
|                                                           |                            |
| Removing the Chassis Bottom Cover                         | 27                         |
| Removing the Chassis Bottom Cover                         | 27<br>28                   |
| Removing the Chassis Bottom Cover                         | 27<br>28<br>30             |
| Removing the Chassis Bottom Cover                         | 27<br>28<br>30<br>32       |
| Removing the Chassis Bottom Cover                         | 27<br>28<br>30<br>32       |
| Removing the Chassis Bottom Cover                         | 27<br>28<br>30<br>32       |
| Removing the Chassis Bottom Cover                         | 27<br>28<br>30<br>32<br>36 |
| Removing the Chassis Bottom Cover                         | 27<br>28<br>30<br>32<br>36 |
| Removing the Chassis Bottom Cover                         |                            |
| Removing the Chassis Bottom Cover                         |                            |

| BIOS Setup Utility | 40 |
|--------------------|----|
| Main               |    |
| Advanced           | 41 |
| Chipset            | 47 |
| Security           | 50 |
| Boot               |    |
| Save & Exit        | 52 |

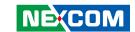

## **PREFACE**

## Copyright

This publication, including all photographs, illustrations and software, is protected under international copyright laws, with all rights reserved. No part of this manual may be reproduced, copied, translated or transmitted in any form or by any means without the prior written consent from NEXCOM International Co., Ltd.

### **Disclaimer**

The information in this document is subject to change without prior notice and does not represent commitment from NEXCOM International Co., Ltd. However, users may update their knowledge of any product in use by constantly checking its manual posted on our website: http://www.nexcom.com. NEXCOM shall not be liable for direct, indirect, special, incidental, or consequential damages arising out of the use of any product, nor for any infringements upon the rights of third parties, which may result from such use. Any implied warranties of merchantability or fitness for any particular purpose is also disclaimed.

## **Acknowledgements**

NISE 4300 is a trademark of NEXCOM International Co., Ltd. All other product names mentioned herein are registered trademarks of their respective owners.

## **Regulatory Compliance Statements**

This section provides the FCC compliance statement for Class A devices and describes how to keep the system CE compliant.

## **Declaration of Conformity**

#### **FCC**

This equipment has been tested and verified to comply with the limits for a Class A digital device, pursuant to Part 15 of FCC Rules. These limits are designed to provide reasonable protection against harmful interference when the equipment is operated in a commercial environment. This equipment generates, uses, and can radiate radio frequency energy and, if not installed and used in accordance with the instructions, may cause harmful interference to radio communications. Operation of this equipment in a residential area (domestic environment) is likely to cause harmful interference, in which case the user will be required to correct the interference (take adequate measures) at their own expense.

#### CE

The product(s) described in this manual complies with all applicable European Union (CE) directives if it has a CE marking. For computer systems to remain CE compliant, only CE-compliant parts may be used. Maintaining CE compliance also requires proper cable and cabling techniques.

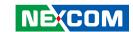

### **RoHS Compliance**

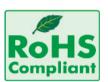

## **NEXCOM RoHS Environmental Policy and Status Update**

NEXCOM is a global citizen for building the digital infrastructure. We are committed to providing green products and services, which are compliant with

European Union RoHS (Restriction on Use of Hazardous Substance in Electronic Equipment) directive 2011/65/EU, to be your trusted green partner and to protect our environment.

RoHS restricts the use of Lead (Pb) < 0.1% or 1,000ppm, Mercury (Hg) < 0.1% or 1,000ppm, Cadmium (Cd) < 0.01% or 100ppm, Hexavalent Chromium (Cr6+) < 0.1% or 1,000ppm, Polybrominated biphenyls (PBB) < 0.1% or 1,000ppm, and Polybrominated diphenyl Ethers (PBDE) < 0.1% or 1,000ppm.

In order to meet the RoHS compliant directives, NEXCOM has established an engineering and manufacturing task force to implement the introduction of green products. The task force will ensure that we follow the standard NEXCOM development procedure and that all the new RoHS components and new manufacturing processes maintain the highest industry quality levels for which NEXCOM are renowned.

The model selection criteria will be based on market demand. Vendors and suppliers will ensure that all designed components will be RoHS compliant.

#### **How to recognize NEXCOM RoHS Products?**

For existing products where there are non-RoHS and RoHS versions, the suffix "(LF)" will be added to the compliant product name.

All new product models launched after January 2013 will be RoHS compliant. They will use the usual NEXCOM naming convention.

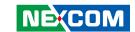

## Warranty and RMA

#### **NEXCOM Warranty Period**

NEXCOM manufactures products that are new or equivalent to new in accordance with industry standard. NEXCOM warrants that products will be free from defect in material and workmanship for 2 years, beginning on the date of invoice by NEXCOM.

#### **NEXCOM Return Merchandise Authorization (RMA)**

- Customers shall enclose the "NEXCOM RMA Service Form" with the returned packages.
- Customers must collect all the information about the problems encountered and note anything abnormal or, print out any on-screen messages, and describe the problems on the "NEXCOM RMA Service Form" for the RMA number apply process.
- Customers can send back the faulty products with or without accessories (manuals, cable, etc.) and any components from the card, such as CPU and RAM. If the components were suspected as part of the problems, please note clearly which components are included. Otherwise, NEXCOM is not responsible for the devices/parts.
- Customers are responsible for the safe packaging of defective products, making sure it is durable enough to be resistant against further damage and deterioration during transportation. In case of damages occurred during transportation, the repair is treated as "Out of Warranty."
- Any products returned by NEXCOM to other locations besides the customers' site will bear an extra charge and will be billed to the customer.

#### **Repair Service Charges for Out-of-Warranty Products**

NEXCOM will charge for out-of-warranty products in two categories, one is basic diagnostic fee and another is component (product) fee.

#### **System Level**

- Component fee: NEXCOM will only charge for main components such as SMD chip, BGA chip, etc. Passive components will be repaired for free, ex: resistor, capacitor.
- Items will be replaced with NEXCOM products if the original one cannot be repaired. Ex: motherboard, power supply, etc.
- Replace with 3rd party products if needed.
- If RMA goods can not be repaired, NEXCOM will return it to the customer without any charge.

#### Board Level

- Component fee: NEXCOM will only charge for main components, such as SMD chip, BGA chip, etc. Passive components will be repaired for free, ex: resistors, capacitors.
- If RMA goods can not be repaired, NEXCOM will return it to the customer without any charge.

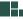

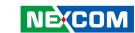

#### Warnings

Read and adhere to all warnings, cautions, and notices in this guide and the documentation supplied with the chassis, power supply, and accessory modules. If the instructions for the chassis and power supply are inconsistent with these instructions or the instructions for accessory modules, contact the supplier to find out how you can ensure that your computer meets safety and regulatory requirements.

#### **Cautions**

Electrostatic discharge (ESD) can damage system components. Do the described procedures only at an ESD workstation. If no such station is available, you can provide some ESD protection by wearing an antistatic wrist strap and attaching it to a metal part of the computer chassis.

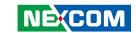

## **Safety Information**

Before installing and using the device, note the following precautions:

- Read all instructions carefully.
- Do not place the unit on an unstable surface, cart, or stand.
- Follow all warnings and cautions in this manual.
- When replacing parts, ensure that your service technician uses parts specified by the manufacturer.
- Avoid using the system near water, in direct sunlight, or near a heating device
- The load of the system unit does not solely rely for support from the rackmounts located on the sides. Firm support from the bottom is highly necessary in order to provide balance stability.
- The computer is provided with a battery-powered real-time clock circuit. There is a danger of explosion if battery is incorrectly replaced. Replace only with the same or equivalent type recommended by the manufacturer. Discard used batteries according to the manufacturer's instructions.

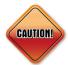

Danger of explosion if battery is incorrectly replaced. Replace with the same or equivalent type recommended by the manufacturer. Discard used batteries according to the manufacturer's instructions.

#### **Installation Recommendations**

Ensure you have a stable, clean working environment. Dust and dirt can get into components and cause a malfunction. Use containers to keep small components separated.

Adequate lighting and proper tools can prevent you from accidentally damaging the internal components. Most of the procedures that follow require only a few simple tools, including the following:

- A Philips screwdriver
- A flat-tipped screwdriver
- A grounding strap
- An anti-static pad

Using your fingers can disconnect most of the connections. It is recommended that you do not use needle-nose pliers to disconnect connections as these can damage the soft metal or plastic parts of the connectors.

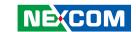

## **Safety Precautions**

- 1. Read these safety instructions carefully.
- 2. Keep this User Manual for later reference.
- 3. Disconnect this equipment from any AC outlet before cleaning. Use a damp cloth. Do not use liquid or spray detergents for cleaning.
- 4. For plug-in equipment, the power outlet socket must be located near the equipment and must be easily accessible.
- 5. Keep this equipment away from humidity.
- 6. Put this equipment on a stable surface during installation. Dropping it or letting it fall may cause damage.
- 7. The openings on the enclosure are for air convection to protect the equipment from overheating. DO NOT COVER THE OPENINGS.
- 8. Make sure the voltage of the power source is correct before connecting the equipment to the power outlet.
- 9. Place the power cord in a way so that people will not step on it. Do not place anything on top of the power cord. Use a power cord that has been approved for use with the product and that it matches the voltage and current marked on the product's electrical range label. The voltage and current rating of the cord must be greater than the voltage and current rating marked on the product.
- 10. All cautions and warnings on the equipment should be noted.

- 11. If the equipment is not used for a long time, disconnect it from the power source to avoid damage by transient overvoltage.
- 12. Never pour any liquid into an opening. This may cause fire or electrical shock.
- 13. Never open the equipment. For safety reasons, the equipment should be opened only by qualified skilled person.
- 14. If one of the following situations arises, get the equipment checked by service personnel:
  - a. The power cord or plug is damaged.
  - b. Liquid has penetrated into the equipment.
  - c. The equipment has been exposed to moisture.
  - d. The equipment does not work well, or you cannot get it to work according to the user's manual.
  - e. The equipment has been dropped and damaged.
  - f. The equipment has obvious signs of breakage.
- 15. Do not place heavy objects on the equipment.
- 16. The equipment is intended to be supplied by DC mains, it will not tolerate voltage supplied below 24Vdc, and without PE connection.
- 17. This equipment is not suitable for use in locations where children are likely to be present.
- 18. CAUTION: DANGER OF EXPLOSION IF BATTERY IS INCORRECTLY REPLACED. REPLACE ONLY WITH THE SAME OR EQUIVALENT TYPE RECOMMENDED BY THE MANUFACTURER. DISCARD USED BATTERIES ACCORDING TO THE MANUFACTURER'S INSTRUCTIONS.

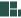

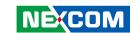

## **Technical Support and Assistance**

- For the most updated information of NEXCOM products, visit NEXCOM's website at www.nexcom.com.
- 2. For technical issues that require contacting our technical support team or sales representative, please have the following information ready before calling:
  - Product name and serial number
  - Detailed information of the peripheral devices
  - Detailed information of the installed software (operating system, version, application software, etc.)
  - A complete description of the problem
  - The exact wordings of the error messages

#### Warning!

- 1. Handling the unit: carry the unit with both hands and handle it with care.
- 2. Maintenance: to keep the unit clean, use only approved cleaning products or clean with a dry cloth.

#### **Conventions Used in this Manual**

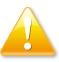

#### Warning:

Information about certain situations, which if not observed, can cause personal injury. This will prevent injury to yourself when performing a task.

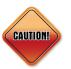

#### Caution:

Information to avoid damaging components or losing data.

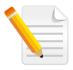

#### Note:

Provides additional information to complete a task easily.

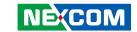

#### **Global Service Contact Information**

## Headquarters NEXCOM International Co., Ltd.

9F, No. 920, Chung-Cheng Rd., Zhonghe District, New Taipei City, 23586, Taiwan, R.O.C.

Tel: +886-2-8226-7786 Fax: +886-2-8226-7782 www.nexcom.com

#### **Asia**

#### Taiwan NexAloT Headquarters Industry 4.0 and Cloud Services

13F, No.916, Zhongzheng Rd., Zhonghe District, New Taipei City, 23586, Taiwan, R.O.C. Tel: +886-2-8226-7796 Fax: +886-2-8226-7926

Email: sales@nexaiot.com

www.nexaiot.com

## NexAloT Co., Ltd. Taichung Office

16F, No.250, Sec. 2, Chongde Rd., Beitun District,

Taichung City, 406, Taiwan, R.O.C.

Tel: +886-4-2249-1179 Fax: +886-4-2249-1172 Email: sales@nexaiot.com

www.nexaiot.com

#### NexCOBOT Taiwan Co., Ltd.

13F, No.916, Chung-Cheng Rd., Zhonghe District, New Taipei City. 23586. Taiwan. R.O.C.

Tel: +886-2-8226-7786 Fax: +886-2-8226-7926 Email: sales@nexcobot.com www.nexcobot.com

#### **GreenBase Technology Corp.**

13F, No.922, Chung-Cheng Rd., Zhonghe District, New Taipei City, 23586, Taiwan, R.O.C.

Tel: +886-2-8226-7786 Fax: +886-2-8226-7900 Email: sales@nexcom.com.tw

www.nexcom.com.tw

#### EMBUX Technology Co., Ltd.

13F, No.916, Chung-Cheng Rd., Zhonghe District, New Taipei City, 23586, Taiwan, R.O.C.

Tel: +886-2-8226-7786 Fax: +886-2-8226-7782 Email: sales@nexcom.com.tw

www.nexcom.com.tw

#### TMR Technology Corp.

13F, No.916, Chung-Cheng Rd., Zhonghe District, New Taipei City. 23586. Taiwan. R.O.C.

Tel: +886-2-8226-7786 Fax: +886-2-8226-7782 Email: sales@nexcom.com.tw

www.nexcom.com.tw

## **China NEXSEC Incorporated**

5F, No.4, No.7 Fengxian Middle Rd., (Beike Industrial Park), Haidian District, Beijing, 100094, China Tel: +86-10-5704-2680 Fax: +86-10-5704-2681 Email: marketing@nexsec.cn

#### **NEXCOM Shanghai**

No.4, 16 Building, Shanghai OMNI Tech & Science Park No. 1699, Douhui Rd., Shanghai, 201108, China

Tel: +86-21-5278-5868 Fax: +86-21-3251-6358 Email: sales@nexcom.cn www.nexcom.cn

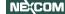

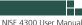

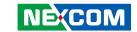

#### **NEXCOM Surveillance Technology Corp.**

5F, Building C, ZhenHan Industrial Zone, GanKeng Community, Buji Street, LongGang District, ShenZhen, 518112, China

Tel: +86-755-8364-7768 Fax: +86-755-8364-7738

Email: steveyang@nexcom.com.tw

www.nexcom.cn

#### **NEXCOM United System Service**

Room 603/604, Huiyinmingzun Plaza Bldg. 1, No. 609, Yunlin East Rd.,

No. 609, Yuniin East Rd., Shanghai, 200062, China Tel: +86-21-5278-5868 Fax: +86-21-3251-6358

Email: renwang@nexcom.com.tw

www.nexcom.cn

#### **NEXGOL Chongqing**

1F, Building B4, Electronic 2nd Area, (Phoenix Lake Industrial Park), Yongchuan Dist.,

Chongqing City, 402160, China Tel: +86-23-4960-9080

Fax: +86-23-4966-5855 Email: sales@nexgol.com.cn www.nexcobot.com/NexGOL

#### **NexCOBOT China**

Room 501, Building 1, Haichuang Building, No.7 Qingyi Road, Guicheng Street, Nanhai District, Foshan City, Guangdong Province. 528314. China

Tel: +86-757-8625-7118 Email: sales@nexcobot.com

#### Beijing NexGemo Technology Co.,Ltd.

5F, Gemotech Building, No.1, Development Rd., Changping International Information Industry Base, Changping District,

Beijing, 102206, China Tel: +86-10-8190-9328 Fax: +86-10-8190-9456

Email: sales@gemotech.cn

www.nexgemo.cn

#### Japan NEXCOM Japan

9F, Tamachi Hara Bldg., 4-11-5, Shiba Minato-ku, Tokyo, 108-0014, Japan Tel: +81-3-5419-7830

Fax: +81-3-5419-7832 Email: sales@nexcom-jp.com

www.nexcom-jp.com

## America USA NEXCOM USA

46665 Fremont Blvd., Fremont CA 94538, USA Tel: +1-510-656-2248

Fax: +1-510-656-2158 Email: sales@nexcom.com www.nexcomusa.com

#### **NexCOBOT USA**

2883 Bayview Drive, Fremont CA 94538, USA Tel: +1-510-362-0800 Fax: +1-510-656-2158 Email: sales@nexcobot.com www.nexcobot.com

## Europe United Kingdom NEXCOM EUROPE

10 Vincent Avenue, Crownhill Business Centre, Milton Keynes, Buckinghamshire MK8 0AB, United Kingdom

Tel: +44-1908-267121 Fax: +44-1908-262042 Email: sales.uk@nexcom.eu

www.nexcom.co.uk

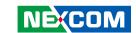

## **Package Contents**

Before continuing, verify that the NISE 4300 package that you received is complete. Your package should have all the items listed in the following table.

| Item | Part Number   | Description                                                                      |   |
|------|---------------|----------------------------------------------------------------------------------|---|
| 1    | 60177A0725X00 | NISE 4300 Series Quick Reference Guide VER:A                                     | 1 |
| 2    | 50311F0326X00 | Screw for HDD/SSD (Flat Head Screw Long Fei:F3x5 Nylok Ni+Heat Treatment)        | 4 |
| 3    | 50311F0294X00 | Screw for Mini-PCle Card (I Head Screw Long Fei:I2x4 Nylok NIGP)                 | 1 |
| 4    | 50311F0530X00 | Screw for M.2 Module (I Head Screw Long Fei:I3x6 ISO ISO w/<br>Spring+Washer NI) | 1 |
| 5    | 4NCPM00302X00 | Terminal Blocks 3P Phoenix Contact:1777992 5.08mm Male DIP Green                 | 1 |

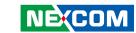

## **Ordering Information**

The following information below provides ordering information for NISE 4300.

NISE 4300-6300U System (P/N: 10J00430001X0) 6th generation Intel® Core™ i5-6300U fanless system

NISE 4300-6100U System (P/N: 10J00430000X0) 6th generation Intel® Core™ i3-6100U fanless system

24V, 120W AC to DC power adapter w/o power cord (P/N: 7400120026X00)

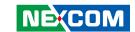

## **CHAPTER 1: PRODUCT INTRODUCTION**

#### Overview

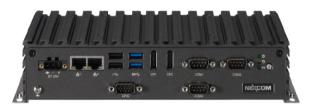

Front View

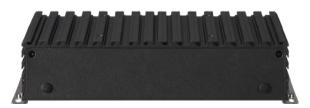

**Rear View** 

#### **Key Features**

- Support 6th generation Intel® Core™ i5/i3 BGA type processor
- Support 1 x 2.5" SATA HDD
- 2 x DP, and 1 x LVDS (internal) with independent display support
- 2 x Intel<sup>®</sup> GbE LAN ports
- 1 x M.2 B Key socket and 1 x mini-PCle socket
- 2 x USB 3.0, 2 x USB 2.0, 2 x RS232, 1 x RS232/422/485 with auto flow control
- Support +24VDC input; ATX power mode
- Panel PC adaptable (by request)

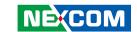

## **Hardware Specifications**

#### **CPU Support**

- Support 6th generation Intel® Core™ i5/i3 BGA type processor
  - Intel® Core™ i5-6300U, 3M Cache, up to 3.00 GHz
  - Intel® Core™ i3-6100U, 3M Cache, up to 2.3 GHz
- Turbo-boost disabled by default (Intel® Core™ i3-6100U does not support turbo boost function)

#### **Main Memory**

 2 x DDR3L 1866 SO-DIMM sockets, support up to 16GB with un-buffered and non-ECC (pre-installation is necessary for users who require more than 8GB memory)

#### **Display Option**

- Box PC only, DP1 + DP2, two independent displays
- With panel PC, LVDS + DP1 + DP2, three independent displays (by request)

#### Front I/O Interface Status LEDs

- 1 x Power LED
- 1 x GPIO programmable LED
- 1 x SATA LED

#### Front I/O Interface

- 1 x ATX power on/off switch
- 1 x 3-pin 24V DC input
- 2 x Intel<sup>®</sup> I210-IT GbE LAN
- 1 x Dual USB 2.0 ports (500mA/per port)
- 1 x Dual USB 3.0 ports (900mA/per port)
- 2 x DP1.2
- 2 x RS232 COM port

- 1 x RS232/422/485 COM port
- GPIO

#### Rear I/O Interface

2 x Antenna holes

#### **Storage Device**

- 1 x M.2 slot, supports optional 2242 B or B+M key
- 1 x 2.5" HDD or SSD

#### **Expansion Slot**

• 1 x Internal mini-PCle socket, supports optional Wi-Fi and LTE modules

#### **Power Requirements**

- AT/ATX power mode (default: ATX power mode)
- Power input: +24V DC
- Power adapter: optional 24V 120W

#### **Dimensions**

- With wall mount bracket: 259 mm (W) x 145 mm (D) x 60 mm (H)
- Without wall mount bracket: 238 mm (W) x 145 mm (D) x 54 mm (H)

#### Construction

Aluminum and metal chassis with fanless design

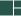

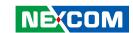

#### **Environment**

- Operating temperature:
  - Ambient with air flow: 0°C to 50°C (according to IEC60068-2-1, IEC60068-2-2, IEC60068-2-14)
- Storage temperature: -20°C to 80°C
- Relative humidity: 10% to 90% (non-condensing)
- Shock protection:
  - HDD: 20G, half sine, 11ms, IEC60068-2-27
  - M.2: 50G, half sine, 11ms, IEC60068-2-27
- Vibration protection with HDD condition:
  - Random: 0.5Grms @ 5~500 Hz, IEC60068-2-64
  - Sinusoidal: 0.5Grms @ 5~500 Hz, IEC60068-2-6

#### Certifications

- CE approval EN61000-6-2, EN61000-6-4
- FCC Class A

#### **OS Support List**

- Windows 10 IoT 64-bit
- Windows 7 Pro 64-bit
- WES7P 64-bit

#### **Weight Information**

- Gross weight: 2.3kg
- Net weight: 1.8kg

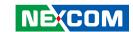

## **Knowing Your NISE 4300**

#### **Front Panel**

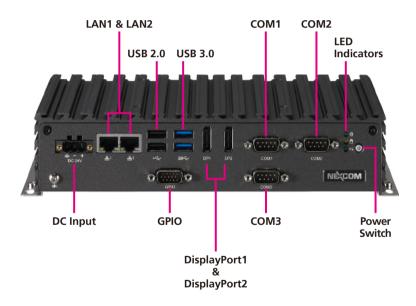

#### **DC Input**

Used to plug a DC power cord.

#### LAN1 and LAN2

Used to connect the system to a local area network.

#### **USB 2.0**

USB 2.0 ports to connect the system with USB 2.0/1.1 devices.

#### USB 3.0

USB 3.0 ports to connect the system with USB 3.0/2.0 devices.

#### COM1 and COM2

DB9 port used to connect RS232 compatible devices.

#### COM<sub>3</sub>

DB9 port used to connect RS232/422/485 compatible devices.

#### **LED Indicators**

Two LED indicators for displaying the power status and storage activity of the system, and one LED for programming GPIO.

#### **Power Switch**

Press to power-on or power-off the system.

#### **GPIO**

The GPIO connector supports 4-channel GPO and 4-channel GPI.

#### DisplayPort1 and DisplayPort2

Used to connect DisplayPort interface displays.

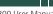

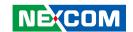

#### **Rear Panel**

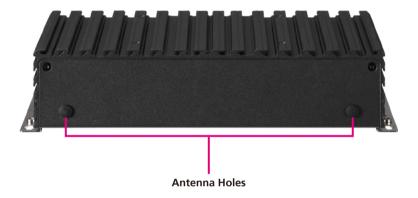

#### **Antenna Holes**

The external antenna mounting holes are used to mount and connect optional Wi-Fi antennas.

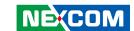

## **Mechanical Dimensions**

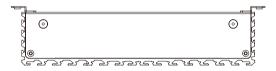

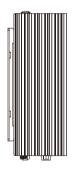

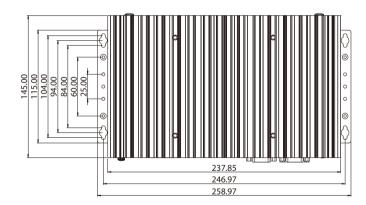

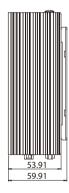

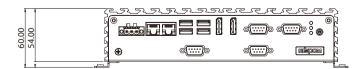

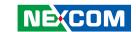

## **CHAPTER 2: JUMPERS AND CONNECTORS**

This chapter describes how to set the jumpers and connectors on the NISE 4300 motherboard.

## **Before You Begin**

- Ensure you have a stable, clean working environment. Dust and dirt can get into components and cause a malfunction. Use containers to keep small components separated.
- Adequate lighting and proper tools can prevent you from accidentally damaging the internal components. Most of the procedures that follow require only a few simple tools, including the following:
  - A Philips screwdriver
  - A flat-tipped screwdriver
  - A set of jewelers screwdrivers
  - A grounding strap
  - An anti-static pad
- Using your fingers can disconnect most of the connections. It is recommended that you do not use needle-nosed pliers to disconnect connections as these can damage the soft metal or plastic parts of the connectors.
- Before working on internal components, make sure that the power is off.
   Ground yourself before touching any internal components, by touching a metal object. Static electricity can damage many of the electronic components. Humid environments tend to have less static electricity than

dry environments. A grounding strap is warranted whenever danger of static electricity exists.

#### **Precautions**

Computer components and electronic circuit boards can be damaged by discharges of static electricity. Working on computers that are still connected to a power supply can be extremely dangerous.

Follow the guidelines below to avoid damage to your computer or yourself:

- Always disconnect the unit from the power outlet whenever you are working inside the case.
- If possible, wear a grounded wrist strap when you are working inside the computer case. Alternatively, discharge any static electricity by touching the bare metal chassis of the unit case, or the bare metal body of any other grounded appliance.
- Hold electronic circuit boards by the edges only. Do not touch the components on the board unless it is necessary to do so. Don't flex or stress the circuit board.
- Leave all components inside the static-proof packaging that they shipped with until they are ready for installation.
- Use correct screws and do not over tighten screws.

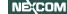

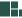

7

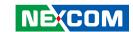

## **Jumper Settings**

A jumper is the simplest kind of electric switch. It consists of two metal pins and a cap. When setting the jumpers, ensure that the jumper caps are placed on the correct pins. When the jumper cap is placed on both pins, the jumper is short. If you remove the jumper cap, or place the jumper cap on just one pin, the jumper is open.

Refer to the illustrations below for examples of what the 2-pin and 3-pin jumpers look like when they are short (on) and open (off).

Two-Pin Jumpers: Open (Left) and Short (Right)

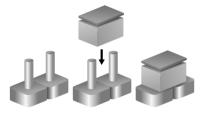

Three-Pin Jumpers: Pins 1 and 2 are Short

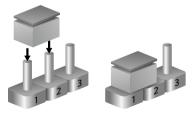

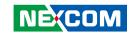

## **Locations of the Jumpers and Connectors for NISB 4300 NISB 4300**

The following figures are the top and bottom view of the NISB 4300 main board which is the main board used in NISE 4300. It shows the locations of the jumpers and connectors.

### **Top View**

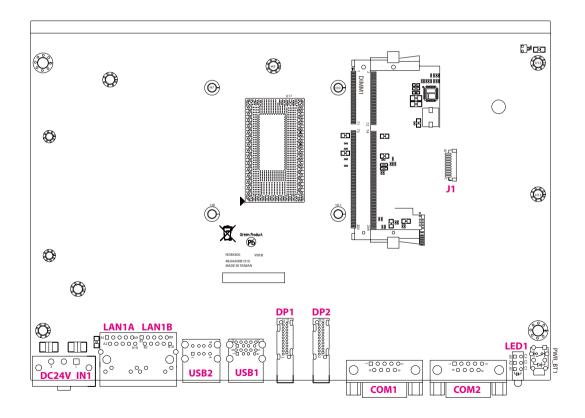

9

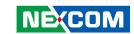

#### **Bottom View**

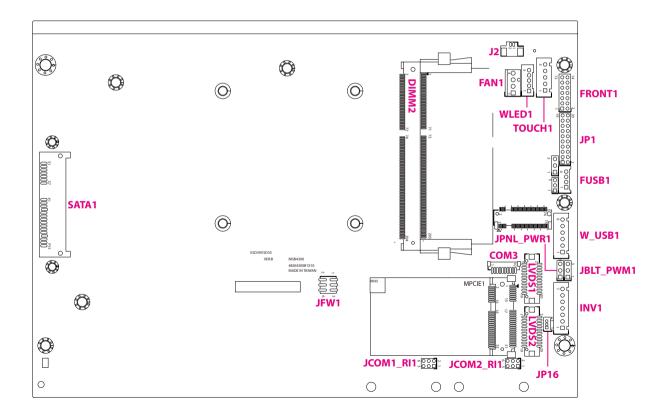

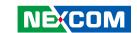

## **Jumpers**

#### LVDS Panel Power Selection

Connector type: 1x3 3-pin header Connector location: JPNL PWR1

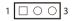

| Pin    | Settings |  |  |
|--------|----------|--|--|
| 1-2 On | +3V3     |  |  |
| 2-3 On | +5V      |  |  |

#### **Backlight Volume Selection**

Connector type: 1x3 3-pin header Connector location: JBLT PWM1

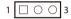

| Pin    | Settings |
|--------|----------|
| 1-2 On | +3V3     |
| 2-3 On | +5V      |

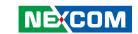

### **COM1 Port Power Setting**

Connector type: 2x3 6-pin header Connector location: JCOM1\_RI1

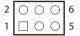

| Pin    | Settings |  |  |
|--------|----------|--|--|
| 1-2 On | +12V     |  |  |
| 3-4 On | RING     |  |  |
| 5-6 On | +5V      |  |  |

### **COM2 Port Power Setting**

Connector type: 2x3 6-pin header Connector location: JCOM2\_RI1

| 2 | 0 | 0          | 0       | 6 |
|---|---|------------|---------|---|
| 1 |   | $\bigcirc$ | $\circ$ | 5 |

| Pin    | Settings |  |
|--------|----------|--|
| 1-2 On | +12V     |  |
| 3-4 On | RING     |  |
| 5-6 On | +5V      |  |

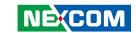

### **Connector Pin Definitions**

## External I/O Interfaces - Front Panel DC Power Input

Connector type: 3-pin terminal block Connector location: DC24V\_IN1

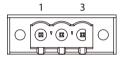

| Pin | Definition  |
|-----|-------------|
| 1   | +24V        |
| 2   | GND         |
| 3   | CHASSIS GND |

#### **LAN1** and **LAN2** Ports

Connector type: RJ45 port

Connector location: LAN1A and LAN1B

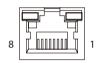

| Pin | Definition  | Pin | Definition   |
|-----|-------------|-----|--------------|
| 1   | LAN_MDIOP   | 2   | LAN_MDION    |
| 3   | LAN_MDI1P   | 4   | LAN_MDI1N    |
| 5   | LAN_MDI2P   | 6   | LAN_MDI2N    |
| 7   | LAN_MDI3P   | 8   | LAN_MDI3N    |
| 9   | LAN_VCC     | 10  | GND          |
| 11  | LAN_LINK1G# | 12  | LAN_LINK100# |
| 13  | LAN_ACT#_   | 14  | LAN_ACTPW    |

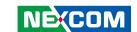

#### **USB 2.0 Ports**

Connector type: Dual USB 2.0 ports

Connector location: USB2

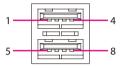

| Pin | Definition | Pin | Definition |
|-----|------------|-----|------------|
| 1   | +5V        | 2   | USB2_3N    |
| 3   | USB2_3P    | 4   | GND        |
| 5   | +5V        | 6   | USB2_4N    |
| 7   | USB2_4P    | 8   | GND        |

#### **USB 3.0 Ports**

Connector type: Dual USB 3.0 ports

Connector location: USB1

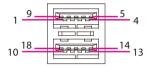

| Pin | Definition | Pin | Definition |
|-----|------------|-----|------------|
| 1   | +5V        | 2   | USB2_1N    |
| 3   | USB2_1P    | 4   | GND        |
| 5   | USB3_RX1_N | 6   | USB3_RX1_P |
| 7   | GND        | 8   | USB3_TX1_N |
| 9   | USB3_TX1_P | 10  | +5V        |
| 11  | USB2_2N    | 12  | USB2_2P    |
| 13  | GND        | 14  | USB3_RX2_N |
| 15  | USB3_RX2_P | 16  | GND        |
| 17  | USB3_TX2_N | 18  | USB3_TX2_P |

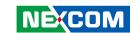

### DisplayPort

Connector type: DisplayPort
Connector location: DP1 and DP2

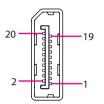

| Pin | Definition | Pin | Definition |
|-----|------------|-----|------------|
| 1   | LANEO_P    | 2   | GND        |
| 3   | LANEO_N    | 4   | LANE1_P    |
| 5   | GND        | 6   | LANE1_N    |
| 7   | LANE2_P    | 8   | GND        |
| 9   | LANE2_N    | 10  | LANE3_P    |
| 11  | GND        | 12  | LANE3_N    |
| 13  | CONFIG1    | 14  | CONFIG2    |
| 15  | AUX_P      | 16  | GND        |
| 17  | AUX_N      | 18  | HPD        |
| 19  | DP_RETURN  | 20  | DP_PWR     |

#### **COM1 and COM2 Ports**

Connector type: DB-9 port, 9-pin D-Sub Connector location: COM1 and COM2

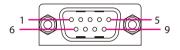

| Pin | Definition | Pin | Definition |
|-----|------------|-----|------------|
| 1   | COM_DCD#   | 2   | COM_RXD    |
| 3   | COM_TXD    | 4   | COM_DTR#   |
| 5   | GND        | 6   | COM_DSR#   |
| 7   | COM_RTS#   | 8   | COM_CTS#   |
| 9   | RI#        |     |            |

15

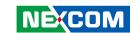

#### **LED Indicators**

Connector location: LED1

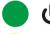

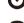

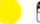

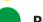

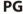

| Pin                  | Definition         |  |
|----------------------|--------------------|--|
| C1                   | GPIO LED (Green)   |  |
| CI                   | (Customer Defined) |  |
| C2 SATA LED (Yellow) |                    |  |
| C3                   | POWER LED (Green)  |  |

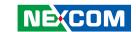

## Internal Connectors Debug Connector

Connector type: 1x10 10-pin header

Connector location: J1

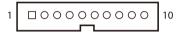

| Pin | Definition | Pin | Definition  |
|-----|------------|-----|-------------|
| 1   | GND        | 2   | LPC_PLTRST# |
| 3   | LPC_CLK    | 4   | LPC_LFRAME# |
| 5   | LPC_LAD3   | 6   | LPC_LAD2    |
| 7   | LPC_LAD1   | 8   | LPC_LAD0    |
| 9   | LPC SERIRQ | 10  | VCC3        |

#### **LED Connector**

Connector type: 1x5 5-pin header Connector location: WLED1

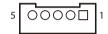

| Pin | Definition | Pin | Definition |
|-----|------------|-----|------------|
| 1   | HDD_LED-   | 2   | HDD_LED+   |
| 3   | GND        | 4   | STBY_LED+  |
| 5   | POWER_LED+ |     |            |

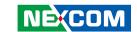

#### **LVDS Connector**

Connector type: 2x10 20-pin header

Connector location: LVDS1

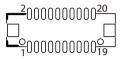

| Pin | Definition   | Pin | Definition   |
|-----|--------------|-----|--------------|
| 1   | CH7511_GPIO0 | 2   | CH7511_GPIO1 |
| 3   | +VCC_LCD     | 4   | LVDSA_LDC0P  |
| 5   | LVDSA_LDC3P  | 6   | LVDSA_LDC0N  |
| 7   | LVDSA_LDC3N  | 8   | +VCC_LCD     |
| 9   | GND          | 10  | LVDSA_LDC1P  |
| 11  | LVDSA_LL1CP  | 12  | LVDSA_LDC1N  |
| 13  | LVDSA_LL1CN  | 14  | GND          |
| 15  | GND          | 16  | +V_INV       |

18

20

 $+V_INV$ 

LVDS\_DISABLE#

#### **LVDS Connector**

Connector type: 2x10 20-pin header

Connector location: LVDS2

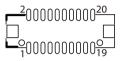

| Pin | Definition   | Pin | Definition   |
|-----|--------------|-----|--------------|
| 1   | CH7511_GPIO2 | 2   | CH7511_GPIO3 |
| 3   | +VCC_LCD     | 4   | LVDSB_LDC4P  |
| 5   | LVDSB_LDC7P  | 6   | LVDSB_LDC4N  |
| 7   | LVDSB_LDC7N  | 8   | +VCC_LCD     |
| 9   | GND          | 10  | LVDSB_LDC5P  |
| 11  | LVDSB_LL2CP  | 12  | LVDSB_LDC5N  |
| 13  | LVDSB_LL2CN  | 14  | GND          |
| 15  | GND          | 16  | +V_INV       |
| 17  | LVDSB_LDC6P  | 18  | +V_INV       |
| 19  | LVDSB_LDC6P  | 20  | GND          |

17

19

LVDSA\_LDC2P

LVDSA\_LDC2N

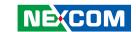

#### **LVDS Inverter Connector**

Connector type: 1x7 7-pin header

Connector location: INV1

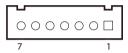

| Pin | Definition | Pin | Definition |
|-----|------------|-----|------------|
| 1   | +5V        | 2   | +12V       |
| 3   | +12V       | 4   | BKCTRL     |
| 5   | GND        | 6   | GND        |
| 7   | BKLEN      |     |            |

#### **Front Panel Connector**

Connector type: 2x7 14-pin header

Connector location: FRONT1

| 2 | 0000000 | 14 |
|---|---------|----|
| 1 |         | 13 |

| Pin | Definition  | Pin | Definition   |
|-----|-------------|-----|--------------|
| 1   | PWR_LED#    | 2   | PWR_LED      |
| 3   | HDD_LED#    | 4   | HDD_LED      |
| 5   | MAIN_SMBCLK | 6   | MAIN_SMBDATA |
| 7   | 3VSB        | 8   | GND          |
| 9   | SLP_S3#     | 10  | PS_ON        |
| 11  | PWR_BTN#    | 12  | GND          |
| 13  | RST _BTN#   | 14  | GND          |

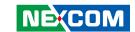

#### **Internal USB 2.0 Connector**

Connector type: 1x6 6-pin header Connector location: W USB1

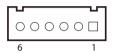

5

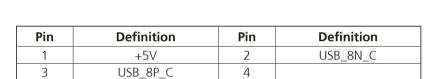

6

GND

#### **Touch Screen Connector**

Connector type: 1x5 5-pin header Connector location: TOUCH1

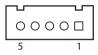

| Pin | Definition | Pin | Definition |
|-----|------------|-----|------------|
| 1   | TOUCH_YD   | 2   | TOUCH_XR   |
| 3   | SENSE      | 4   | TOUCH_YU   |
| 5   | TOUCH_XL   |     |            |

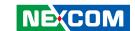

#### **Front USB**

Connector type: 1x4 4-pin header

Connector location: FUSB1

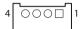

| Pin | Definition | Pin | Definition |
|-----|------------|-----|------------|
| 1   | +5V        | 2   | USB2N7_L   |
| 3   | USB2P7_L   | 4   | GND        |

#### **GPIO Connector**

Connector type: 2x10 20-pin header

Connector location: JP1

#### Internal Connector

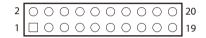

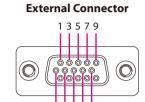

20 4 6 8 10

| Pin | Definition | Pin | Definition |
|-----|------------|-----|------------|
| 1   | +5V        | 2   | +5V        |
| 3   | GPO_0      | 4   | GPI_0      |
| 5   | GPO_1      | 6   | GPI_1      |
| 7   | GPO_2      | 8   | GPI_2      |
| 9   | GPO_3      | 10  | GPI_3      |
| 11  | GPO_4      | 12  | GPI_4      |
| 13  | GPO_5      | 14  | GPI_5      |
| 15  | GPO_6      | 16  | GPI_6      |
| 17  | GPO_7      | 18  | GPI_7      |
| 19  | GND        | 20  | GND        |

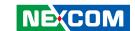

#### COM3 Connector (RS232/422/485)

Connector type: 1x10 10-pin header

Connector location: COM3

#### Internal Connector

#### **External Connector**

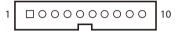

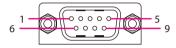

#### **Internal Connector**

| RS232 |            | RS422 |            | RS485 |            |
|-------|------------|-------|------------|-------|------------|
| Pin   | Definition | Pin   | Definition | Pin   | Definition |
| 1     | DCD#       | 1     | TX-        | 1     | RTX-       |
| 2     | RXD        | 2     | TX+        | 2     | RTX+       |
| 3     | TXD        | 3     | RX+        | 3     |            |
| 4     | DTR#       | 4     | RX-        | 4     |            |
| 5     | GND        | 5     | GND        | 5     | GND        |
| 6     | DSR#       | 6     |            | 6     |            |
| 7     | RTS#       | 7     |            | 7     |            |
| 8     | CTS#       | 8     |            | 8     |            |
| 9     | RI#        | 9     |            | 9     |            |

#### **External Connector**

| Pin | Definition | Pin | Definition |
|-----|------------|-----|------------|
| 1   | DCD        | 2   | RXD        |
| 3   | TXD        | 4   | DTR        |
| 5   | GND        | 6   | DSR        |
| 7   | RTS        | 8   | CTS        |
| 9   | RI         | 10  | GND        |

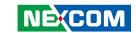

## SATA Connector (7-pin and 15-pin)

Connector type: Standard Serial ATA 7P and 15P

Connector location: SATA1

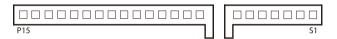

| Pin | Definition | Pin | Definition |
|-----|------------|-----|------------|
| S1  | GND        | S2  | SATA1_TXP  |
| S3  | SATA1_TXN  | S4  | GND        |
| S5  | SATA1_RXN  | S6  | SATA1_RXP  |
| S7  | GND        |     |            |
| P1  | VCC3       | P2  | VCC3       |
| P3  | VCC3       | P4  | GND        |
| P5  | GND        | P6  | GND        |
| P7  | VCC5       | P8  | VCC5       |
| P9  | VCC5       | P10 | GND        |
| P11 | VCC5       | P12 | GND        |
| P13 | VCC12      | P14 | VCC12      |
| P15 | VCC12      |     |            |

## **Battery Connector**

Connector type: 1x2 2-pin header

Connector location: J2

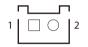

| Pin | Definition |
|-----|------------|
| 1   | GND        |
| 2   | +3V        |

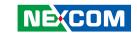

## **EC Debug**

Connector type: 1x3 3-pin header

Connector location: JP16

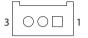

| Pin | Definition         |  |
|-----|--------------------|--|
| 1   | GPIO LED (Green)   |  |
| '   | (Customer Defined) |  |
| 2   | SATA LED (Yellow)  |  |
| 3   | POWER LED (Green)  |  |

## **Fan Connector**

Connector type: 1x4 4-pin header

Connector location: FAN1

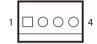

| Pin | Definition |  |
|-----|------------|--|
| 1   | GND        |  |
| 2   | VCC12      |  |
| 3   | FAN1TACH   |  |
| 4   | FAN1PWM    |  |

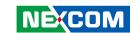

## **BIOS FW**

Connector type: 2x3 6-pin header

Connector location: JFW1

| 2 | 0 | 0 | 0       | 6 |
|---|---|---|---------|---|
| 1 |   | 0 | $\circ$ | 5 |

| Pin | Definition | Pin | Definition |
|-----|------------|-----|------------|
| 1   | 3VSB       | 2   | GND        |
| 3   | BIOS_CS#   | 4   | BIOS_CLK   |
| 5   | BIOS_SO    | 6   | BIOS_SI    |

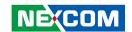

# CHAPTER 3: SYSTEM SETUP

# **Removing the Chassis Bottom Cover**

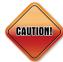

Prior to removing the chassis bottom cover, make sure the unit's power is off and disconnected from the power sources to prevent electric shock or system damage.

1. Remove the six mounting screws from the bottom cover.

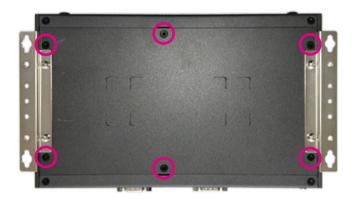

2. With the screws removed, lift up the cover and remove it from the chassis.

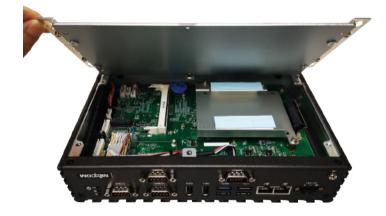

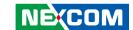

# **Installing a SO-DIMM Memory Module**

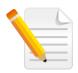

Remove the bottom cover before installing a SO-DIMM.

1. Locate the SO-DIMM socket.

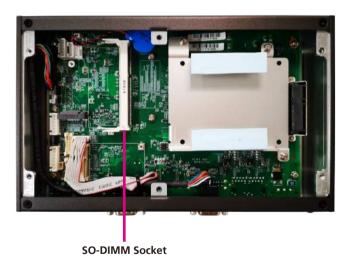

2. Insert the module into the socket at an approximately 30-degree angle. The ejector tabs at the ends of the socket will automatically snap into the locked position to hold the module in place.

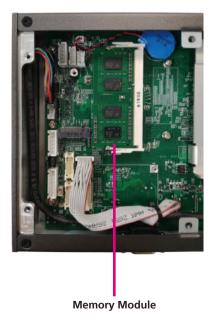

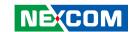

# **Installing an M.2 Storage Module**

1. Locate the M.2 B key slot on the board.

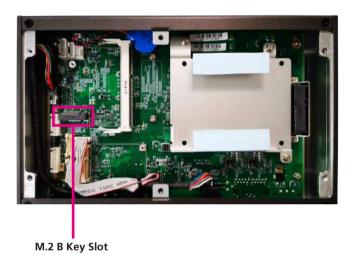

2. Insert the M.2 module into the M.2 slot at a 45-degree angle until the gold-plated connector on the edge of the module completely disappears into the slot.

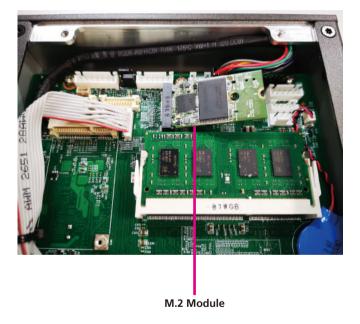

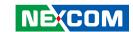

3. Push the module down and secure it with a screw.

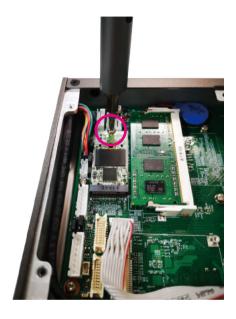

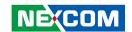

# Installing a Mini-PCle Storage/Wi-Fi/LTE Module

1. Locate the mini-PCle slot on the board.

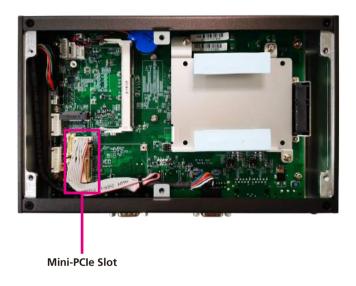

2. Insert the mini-PCle module into the mini-PCle slot at a 45-degree angle until the gold-plated connector on the edge of the module completely disappears inside the slot.

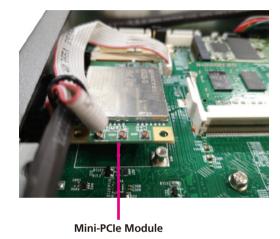

NE(COM

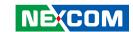

3. Push the module down and then secure it with a mounting screw.

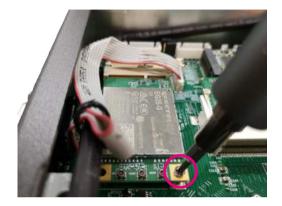

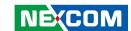

# **Installing a Storage Drive**

1. With the bottom side of the chassis facing up, unscrew the six mounting screws from the bottom cover.

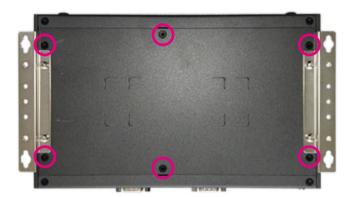

2. With the screws removed, lift up the cover and remove it from the chassis.

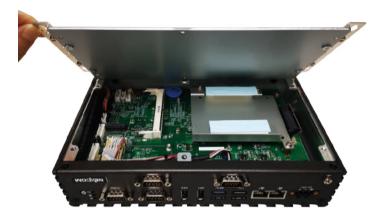

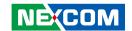

3. Unscrew the three screws securing the storage bracket, then remove the bracket.

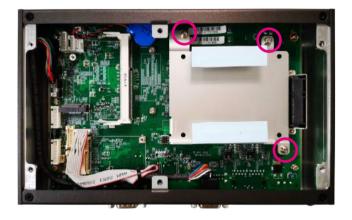

4. Before installing the storage drive and storage bracket, please take note of the orientation of the SATA connector.

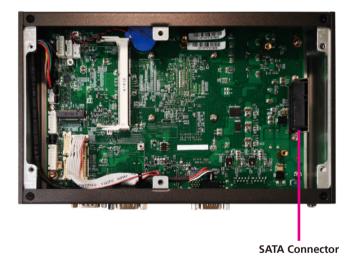

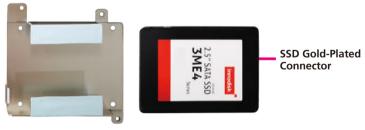

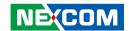

5. Place the storage drive onto the bracket, and align the mounting holes on the storage drive with the mounting holes on the storage bracket.

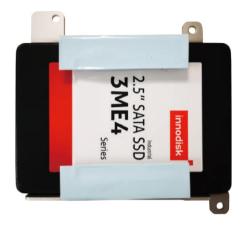

6. While supporting the storage drive, turn the bracket to the other side. From the outside of the storage bracket, secure the drive in place with screws.

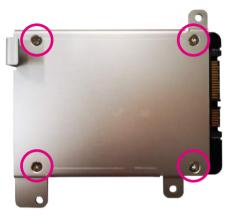

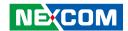

7. Plug the SSD gold-plated connector to the SATA connector, and secure the bracket with the three screws removed earlier.

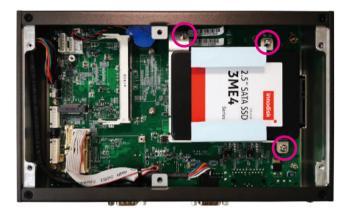

8. Secure the bottom cover to the chassis with the six screws.

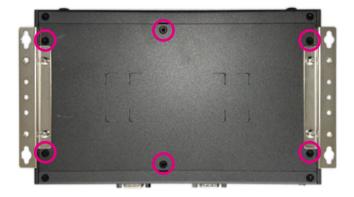

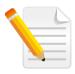

Note: If the system memory requirements are greater than 8GB, the memory will need to be pre-installed during factory assembly.

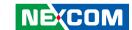

## **Wall Mounting Instructions**

To mount the system on to a wall or some other surface using the two mounting brackets, please follow the steps below.

- 1. Turn the system over. Align the two retention screw holes in each bracket with the retention screw holes on the sides of the bottom surface
- 2. Secure the brackets to the system by inserting two retention screws into each bracket

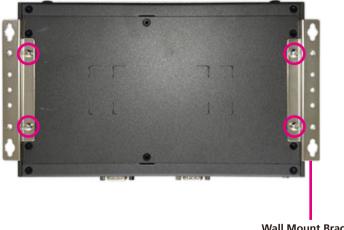

Wall Mount Bracket

36

- 3 Drill holes in the intended installation surface
- 4. Align the mounting holes on the sides of the mounting brackets with the predrilled holes on the mounting surface.
- 5. Insert four retention screws, two in each bracket, to secure the system to the wall.

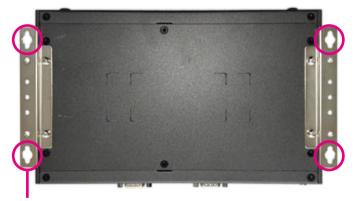

Fasten screws to mount the system to the wall

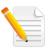

Specification of the wall mount screw: Four Round Head Screw Long Fei:P6#32Tx 1/4/SW7\*0.8 w/Spring+Flat Washer

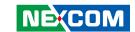

# CHAPTER 4: BIOS SETUP

This chapter describes how to use the BIOS setup program for NISE 4300. The BIOS screens provided in this chapter are for reference only and may change if the BIOS is updated in the future.

To check for the latest updates and revisions, visit the NEXCOM website at www.nexcom.com.tw

## **About BIOS Setup**

The BIOS (Basic Input and Output System) Setup program is a menu driven utility that enables you to make changes to the system configuration and tailor your system to suit your individual work needs. It is a ROM-based configuration utility that displays the system's configuration status and provides you with a tool to set system parameters.

These parameters are stored in non-volatile battery-backed-up CMOS RAM that saves this information even when the power is turned off. When the system is turned back on, the system is configured with the values found in CMOS.

With easy-to-use pull down menus, you can configure such items as:

- Hard drives, diskette drives, and peripherals
- Video display type and display options
- Password protection from unauthorized use
- Power management features

The settings made in the setup program affect how the computer performs. It is important, therefore, first to try to understand all the setup options, and second, to make settings appropriate for the way you use the computer.

# When to Configure the BIOS

- This program should be executed under the following conditions:
- When changing the system configuration
- When a configuration error is detected by the system and you are prompted to make changes to the setup program
- When resetting the system clock
- When redefining the communication ports to prevent any conflicts
- When making changes to the Power Management configuration
- When changing the password or making other changes to the security setup

Normally, CMOS setup is needed when the system hardware is not consistent with the information contained in the CMOS RAM, whenever the CMOS RAM has lost power, or the system features need to be changed.

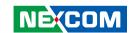

# **Default Configuration**

Most of the configuration settings are either predefined according to the Load Optimal Defaults settings which are stored in the BIOS or are automatically detected and configured without requiring any actions. There are a few settings that you may need to change depending on your system configuration.

## **Entering Setup**

When the system is powered on, the BIOS will enter the Power-On Self Test (POST) routines. These routines perform various diagnostic checks; if an error is encountered, the error will be reported in one of two different ways:

- If the error occurs before the display device is initialized, a series of beeps will be transmitted
- If the error occurs after the display device is initialized, the screen will display the error message.

Powering on the computer and immediately pressing <Del> allows you to enter Setup.

Press the Del key to enter Setup:

# Legends

38

| Key                       | Function                                                                 |  |
|---------------------------|--------------------------------------------------------------------------|--|
| ← →                       | Moves the highlight left or right to select a menu.                      |  |
| 1                         | Moves the highlight up or down between sub-menus or fields.              |  |
| Esc                       | Exits the BIOS Setup Utility.                                            |  |
| +                         | Scrolls forward through the values or options of the highlighted field.  |  |
| -                         | Scrolls backward through the values or options of the highlighted field. |  |
| Tab<br>! <del>• →</del> • | Selects a field.                                                         |  |
| F1                        | Displays General Help.                                                   |  |
| F2                        | Load previous values.                                                    |  |
| F3                        | Load optimized default values.                                           |  |
| F4                        | Saves and exits the Setup program.                                       |  |
| Enter,                    | Press <enter> to enter the highlighted sub-menu.</enter>                 |  |

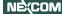

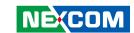

### Scroll Bar

When a scroll bar appears to the right of the setup screen, it indicates that there are more available fields not shown on the screen. Use the up and down arrow keys to scroll through all the available fields.

### Submenu

When "\[ \blacktriangler" \] appears on the left of a particular field, it indicates that a submenu which contains additional options are available for that field. To display the submenu, move the highlight to that field and press \[ \blacktriangler = \].

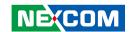

# **BIOS Setup Utility**

Once you enter the AMI BIOS Setup Utility, the Main Menu will appear on the screen. The main menu allows you to select from several setup functions and one exit. Use arrow keys to select among the items and press to accept or enter the submenu.

## Main

The Main menu is the first screen that you will see when you enter the BIOS Setup Utility.

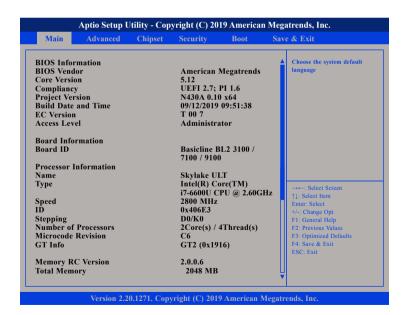

#### **System Language**

Selects the language of the system.

### **System Date**

The date format is <day>, <month>, <date>, <year>. Day displays a day, from Monday to Sunday. Month displays the month, from January to December. Date displays the date, from 1 to 31. Year displays the year, from 1999 to 2099.

#### **System Time**

The time format is <hour>, <minute>, <second>. The time is based on the 24-hour military-time clock. For example, 1 p.m. is 13:00:00. Hour displays hours from 00 to 23. Minute displays minutes from 00 to 59. Second displays seconds from 00 to 59.

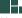

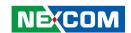

## **Advanced**

The Advanced menu allows you to configure your system for basic operation. Some entries are defaults required by the system board, while others, if enabled, will improve the performance of your system or let you set some features according to your preference.

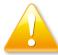

Setting incorrect field values may cause the system to malfunction.

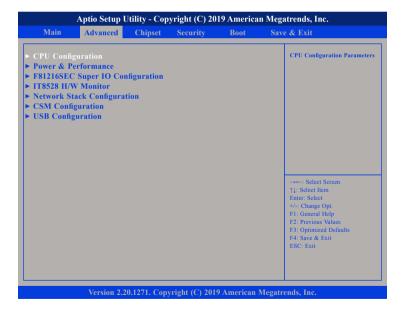

## **CPU Configuration**

This section is used to configure the CPU.

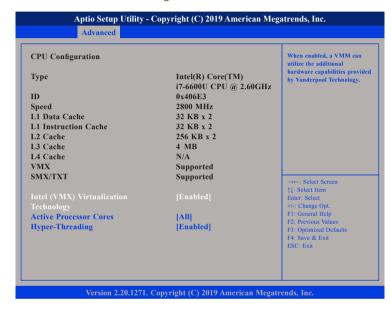

### Intel® (VMX) Virtualization Technology

Enables or disables Intel Virtualization technology.

#### **Active Processors Cores**

Select the number of cores to enable in each processor package.

### **Hyper-Threading**

41

Enables or disables hyper-threading technology.

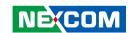

### **Power & Performance**

This section is used to configure the CPU power management features.

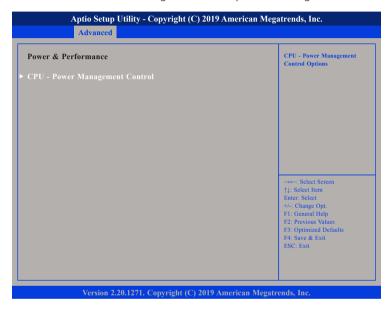

## **CPU - Power Management Control**

Enters the CPU - Power Management Control submenu.

## **CPU - Power Management Control**

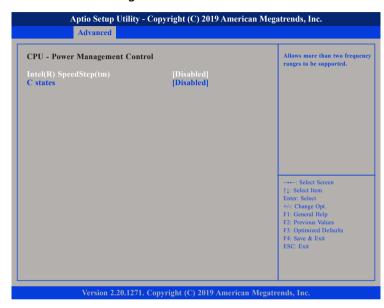

## Intel® SpeedStep™

Enables or disables Intel SpeedStep technology.

#### C states

Enables or disables CPU C states support for power saving.

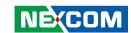

## **F81216SEC Super IO Configuration**

This section is used to configure the serial ports.

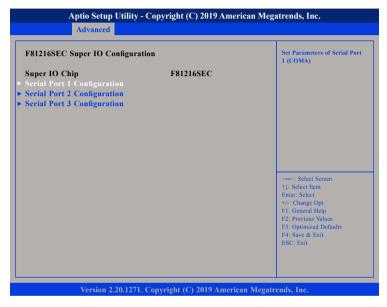

## **Super IO Chip**

Displays the Super I/O chip used on the board.

## **Serial Port 1 Configuration**

This section is used to configure serial port 1.

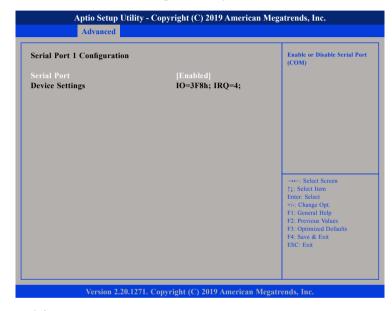

#### **Serial Port**

Enables or disables the serial port.

43

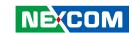

## **Serial Port 2 Configuration**

This section is used to configure serial port 2.

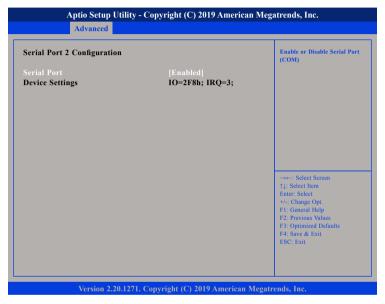

#### **Serial Port**

Enables or disables the serial port.

## **Serial Port 3 Configuration**

This section is used to configure serial port 3.

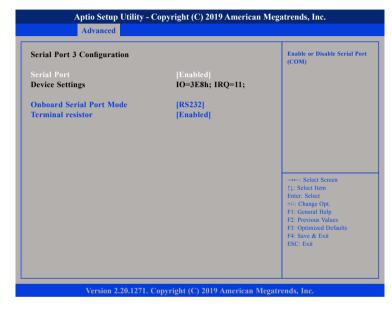

#### **Serial Port**

Enables or disables the serial port.

#### **Onboard Serial Port Mode**

Configures the serial port mode to RS232, RS422, RS485 or RS485 Auto.

## **Terminal resistor**

Enables or disables the terminal resistor

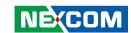

#### IT8528 H/W Monitor

This section is used to monitor hardware status such as temperature, fan speed and voltages.

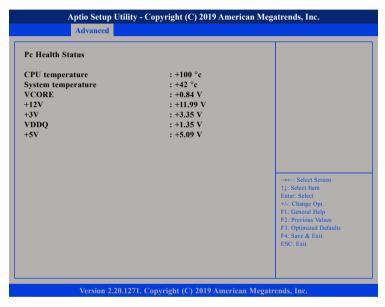

### **CPU** temperature

Detects and displays the current CPU temperature.

## System temperature

Detects and displays the current system temperature.

#### VCORE to +5V

Detects and displays the output voltages.

## **Network Stack Configuration**

This section is used to configure the network stack settings.

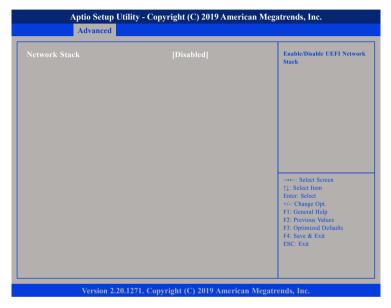

### **Network Stack**

Enables or disables UEFI network stack.

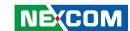

## **CSM Configuration**

This section is used to configure the compatibility support module features.

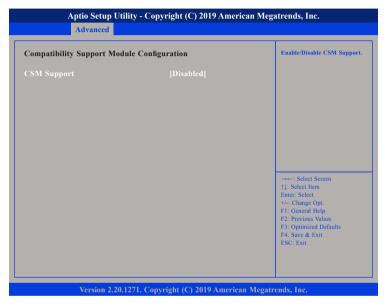

### **CSM Support**

This field is used to enable or disable CSM support, if Auto option is selected, based on OS, CSM will be enabled or disabled automatically.

## **USB** Configuration

This section is used to configure the USB.

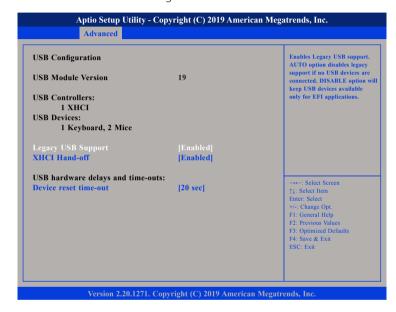

## **Legacy USB Support**

Enabled Enables Legacy USB.

Auto Disables support for Legacy when no USB devices are connected.

Disabled Keeps USB devices available only for EFI applications.

#### **XHCI Hand-off**

This is a workaround for OSs that does not support XHCI hand-off. The XHCI ownership change should be claimed by the XHCI driver.

### Device reset time-out

Selects the USB mass storage device's start unit command timeout.

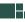

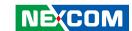

## Chipset

This section gives you functions to configure the system based on the specific features of the chipset. The chipset manages bus speeds and access to system memory resources.

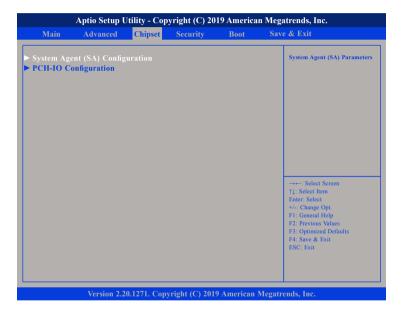

## System Agent (SA) Configuration

System Agent (SA) parameters.

## **PCH-IO Configuration**

PCH-IO parameters.

## System Agent (SA) Configuration

This section is used to configure the System Agent (SA) configuration.

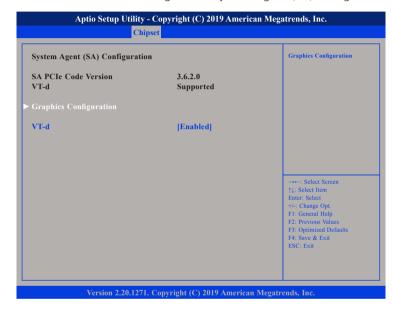

#### VT-d

Enables or disables VT-d function on MCH.

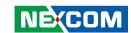

## **Graphics Configuration**

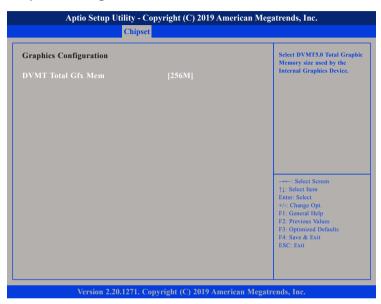

#### **DVMT Total Gfx Mem**

Selects the DVMT5.0 Total Graphic Memory size used by the Internal Graphics Device.

## **PCH-IO Configuration**

This section is used to configure PCH-IO configuration.

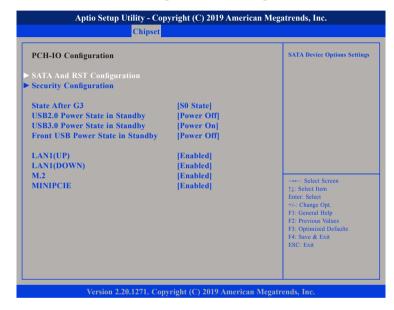

#### State After G3

Configures the power state when power is re-applied after a power failure (G3 state).

## **USB2.0 Power State in Standby**

Configures the USB 2.0 power state in standby mode.

### **USB3.0 Power State in Standby**

Configures the USB 3.0 power state in standby mode.

## Front USB Power State in Standby

Configures the front USB power state in standby mode.

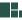

48

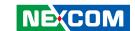

### LAN1(UP)

Enables or disables the top LAN1 controller.

### LAN1(DOWN)

Enables or disables the bottom LAN1 controller.

#### M.2 and MINIPCIE

Enables or disables the M.2 or mini-PCle slots.

## **SATA And RST Configuration**

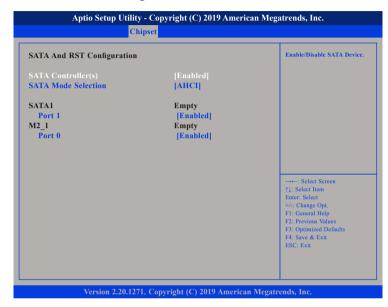

## SATA Controller(s)

Enables or disables SATA device.

### **SATA Mode Selection**

Configures the SATA controller as AHCI mode or Intel RST Premium mode.

## Port 1 (SATA1)

Enables or disables SATA port 1.

### Port 0 (M2\_1)

Enables or disables the M.2 slot.

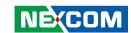

## **Security Configuration**

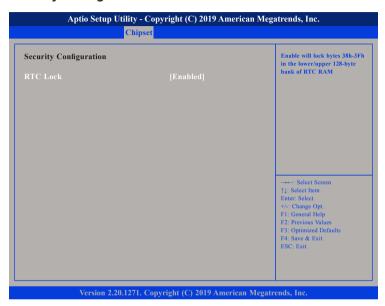

#### RTC Lock

Enables or disables bytes 38h-3Fh in the upper and lower 128-byte bank of RTC RAM.

## Security

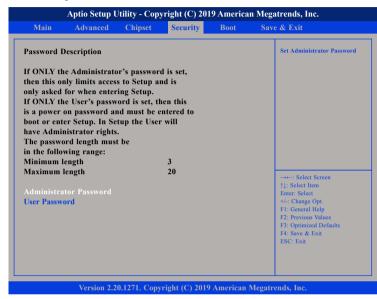

#### **Administrator Password**

Select this to reconfigure the administrator's password.

#### **User Password**

Select this to reconfigure the user's password.

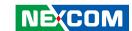

## **Boot**

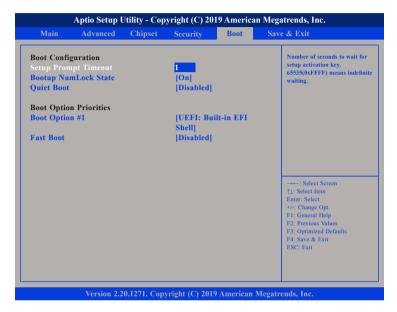

## **Setup Prompt Timeout**

Selects the number of seconds to wait for the setup activation key. 65535(0xFFFF) denotes indefinite waiting.

### **Bootup NumLock State**

This allows you to determine the default state of the numeric keypad. By default, the system boots up with NumLock on wherein the function of the numeric keypad is the number keys. When set to Off, the function of the numeric keypad is the arrow keys.

#### **Ouiet Boot**

Enabled Displays OEM logo instead of the POST messages.

Disabled Displays normal POST messages.

#### **Boot Option Priorities**

Adjusts the boot sequence of the system. Boot Option #1 is the first boot device that the system will boot from, next will be #2 and so forth.

#### Fast Boot

Enables or disables fast boot technology to speed up the system boot time. This is achieved by skipping specific tests during BIOS POST routine.

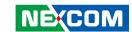

## Save & Exit

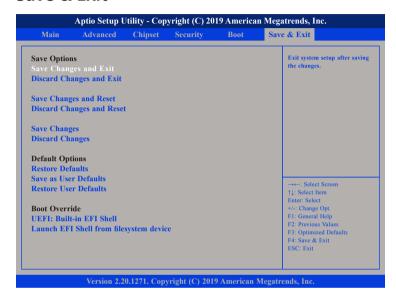

## **Save Changes and Exit**

To save the changes and exit the Setup utility, select this field then press <Enter>. A dialog box will appear. Confirm by selecting Yes. You can also press <F4> to save and exit Setup.

## **Discard Changes and Exit**

To exit the Setup utility without saving the changes, select this field then press <Enter>. You may be prompted to confirm again before exiting. You can also press <ESC> to exit without saving the changes.

## **Save Changes and Reset**

To save the changes and reset, select this field then press <Enter>. A dialog box will appear. Confirm by selecting Yes.

### **Discard Changes and Reset**

To exit the Setup utility and reset without saving the changes, select this field then press <Enter>. You may be prompted to confirm again before exiting.

### **Save Changes**

To save changes and continue configuring the BIOS, select this field then press <Enter>. A dialog box will appear. Confirm by selecting Yes.

### **Discard Changes**

To discard the changes, select this field then press <Enter>. A dialog box will appear. Confirm by selecting Yes to discard all changes made and restore the previously saved settings.

#### **Restore Defaults**

To restore the BIOS to default settings, select this field then press <Enter>. A dialog box will appear. Confirm by selecting Yes.

#### Save as User Defaults

To use the current configurations as user default settings for the BIOS, select this field then press <Enter>. A dialog box will appear. Confirm by selecting Yes.

### **Restore User Defaults**

To restore the BIOS to user default settings, select this field then press <Enter>. A dialog box will appear. Confirm by selecing Yes.

### **Boot Override**

To bypass the boot sequence from the Boot Option List and boot from a particular device, select the desired device and press <Enter>.

## Launch EFI Shell from filesystem device

To launch EFI shell from a filesystem device, select this field and press <Enter>.

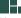